5ー1 アンケートの作成①

(フィードバックを使用したアンケート)

アンケートを利用して,学生からの意見を収集することができます。 ここでは,【フィードバック】機能を利用したアンケートの設定方法について説明します。

- 1 【活動またはリソースを追加する】から【フィードバック】を選択する。
	- ① 編集モードを開始した後,トピックの【活動またはリソースを選択する】をクリッ クし,【活動】から【フィードバック】を選択します。

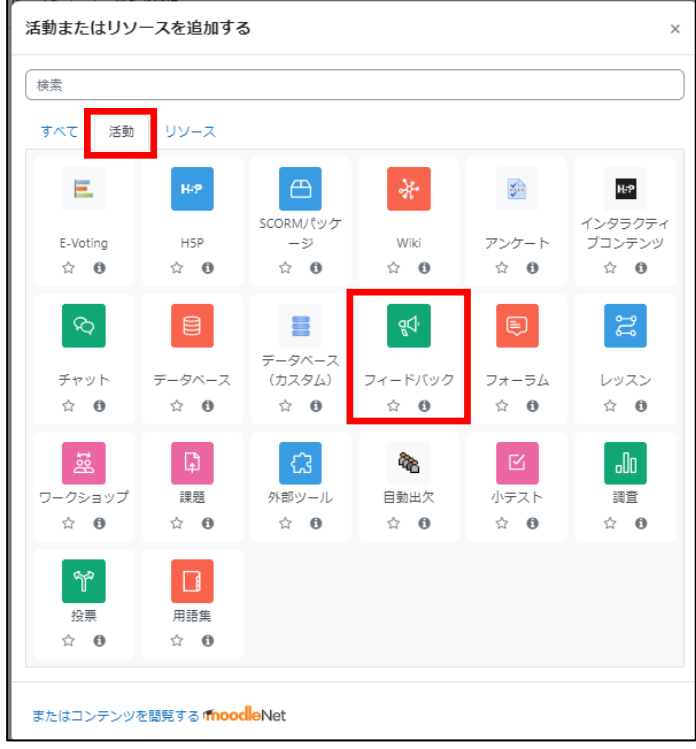

② 【名称(必須)】,【説明(必要に応じて)】を入力します。

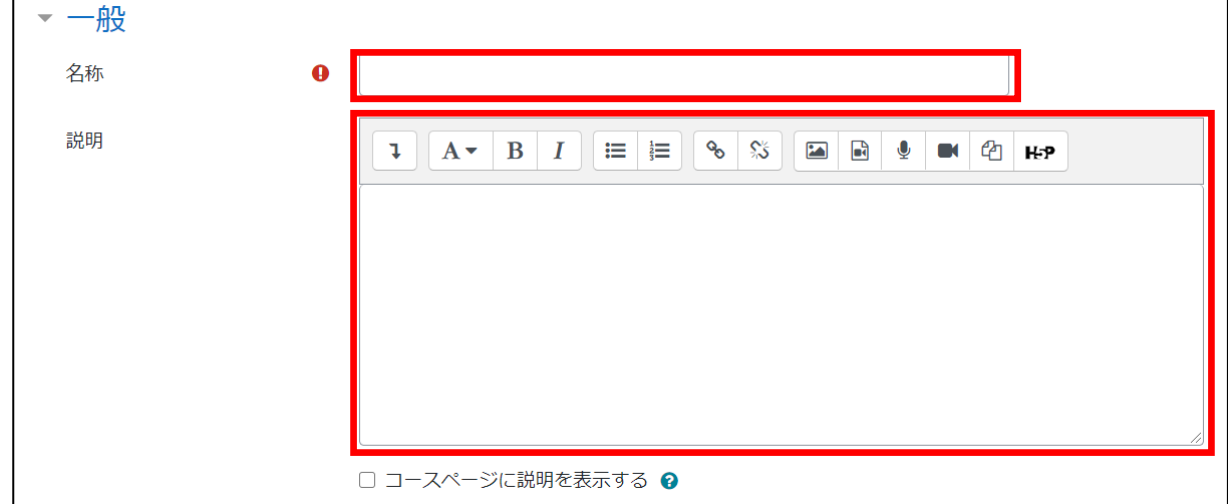

- ③ 課題についての詳細を設定します。設定が完了したら,【保存してコースに戻る】を クリックする。
	- (1) 利用

回答期限を設定することができます。

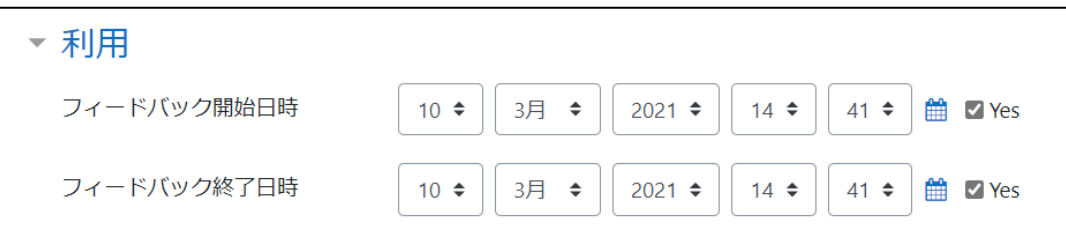

(2) 提出タイプ

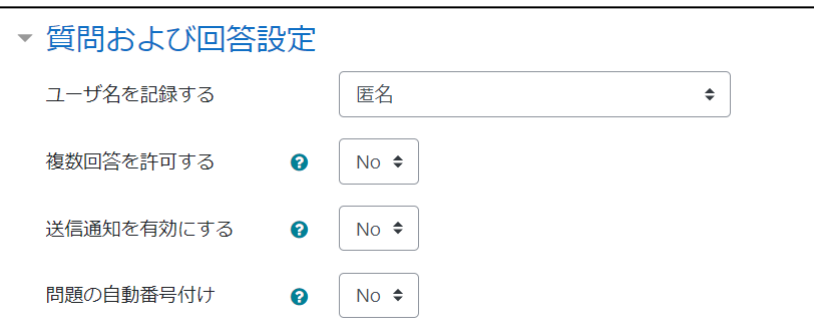

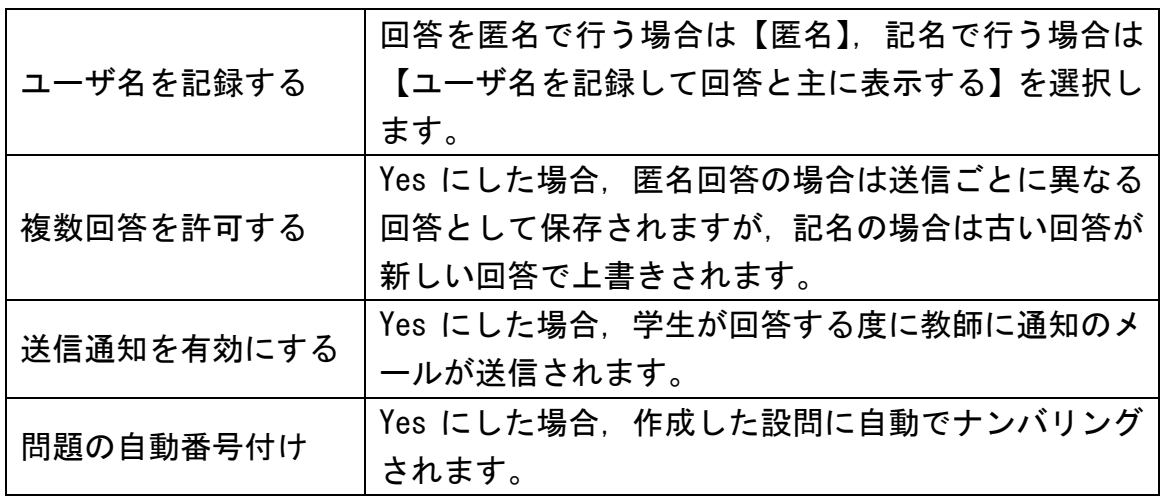

(3) フィードバックタイプ

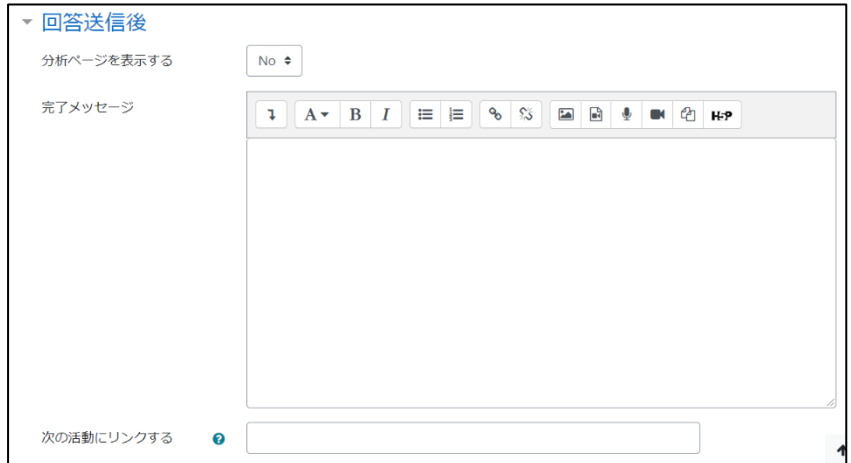

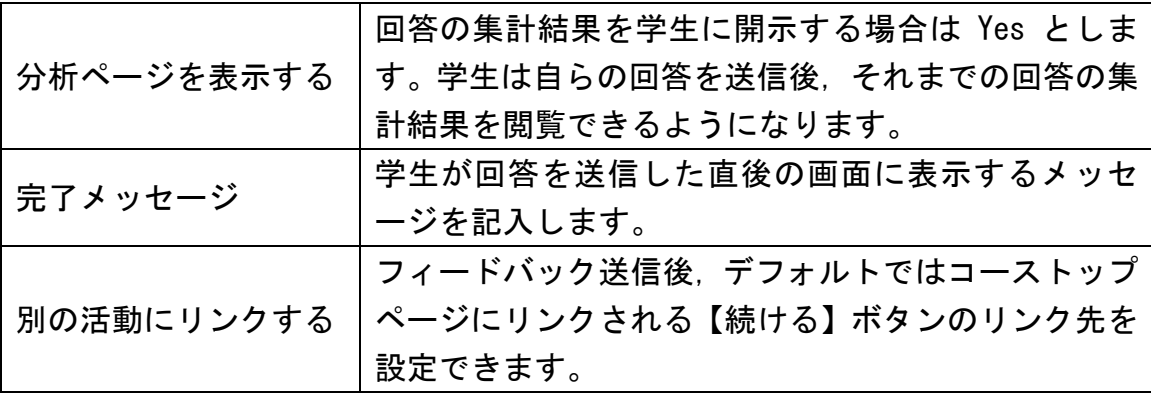

2 質問の作成

作成したフィードバックの様式に,設問を作成していきます。

① フィードバックのアイコンをクリックします。

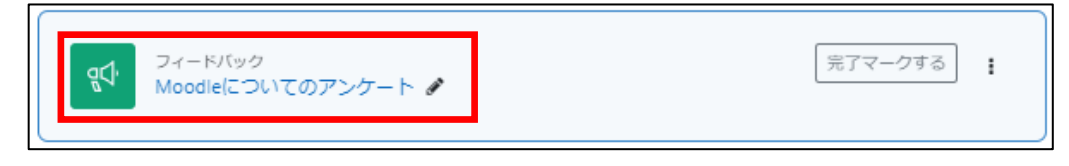

② 【質問を編集する】をクリックします。

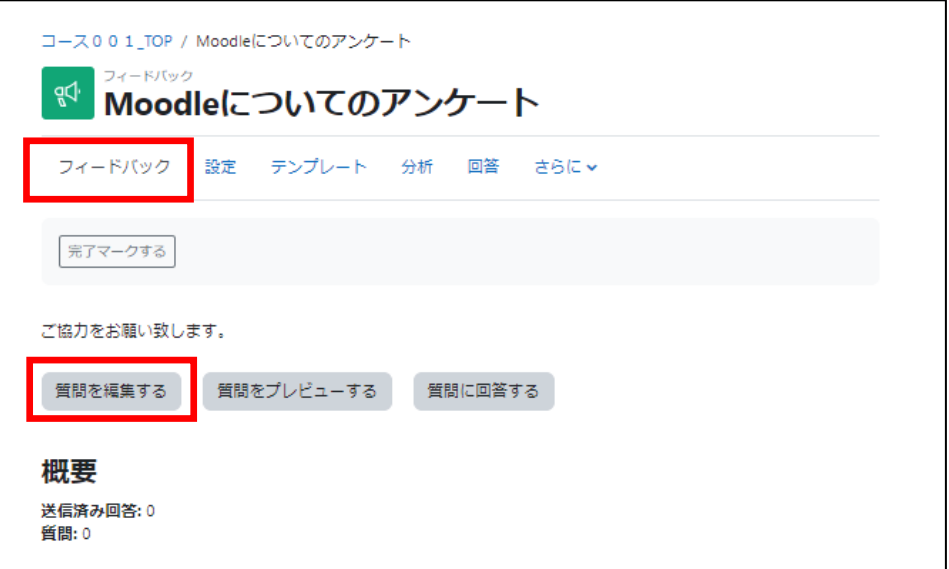

③ 【選択】から作成する質問の種類を選択します。

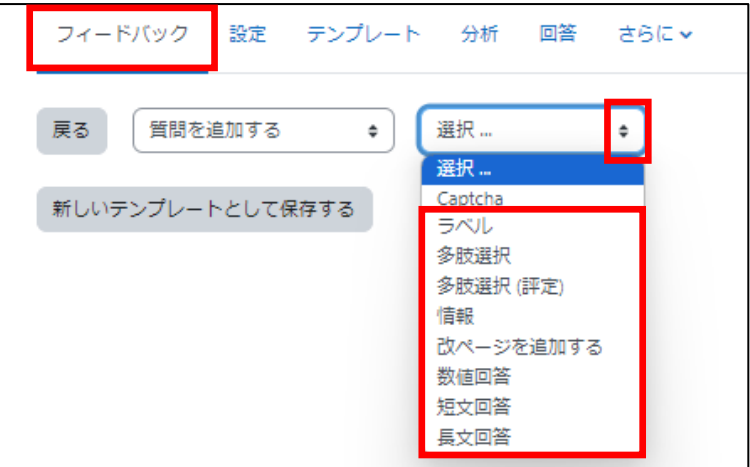

質問項目として,次の項目を追加することができます。

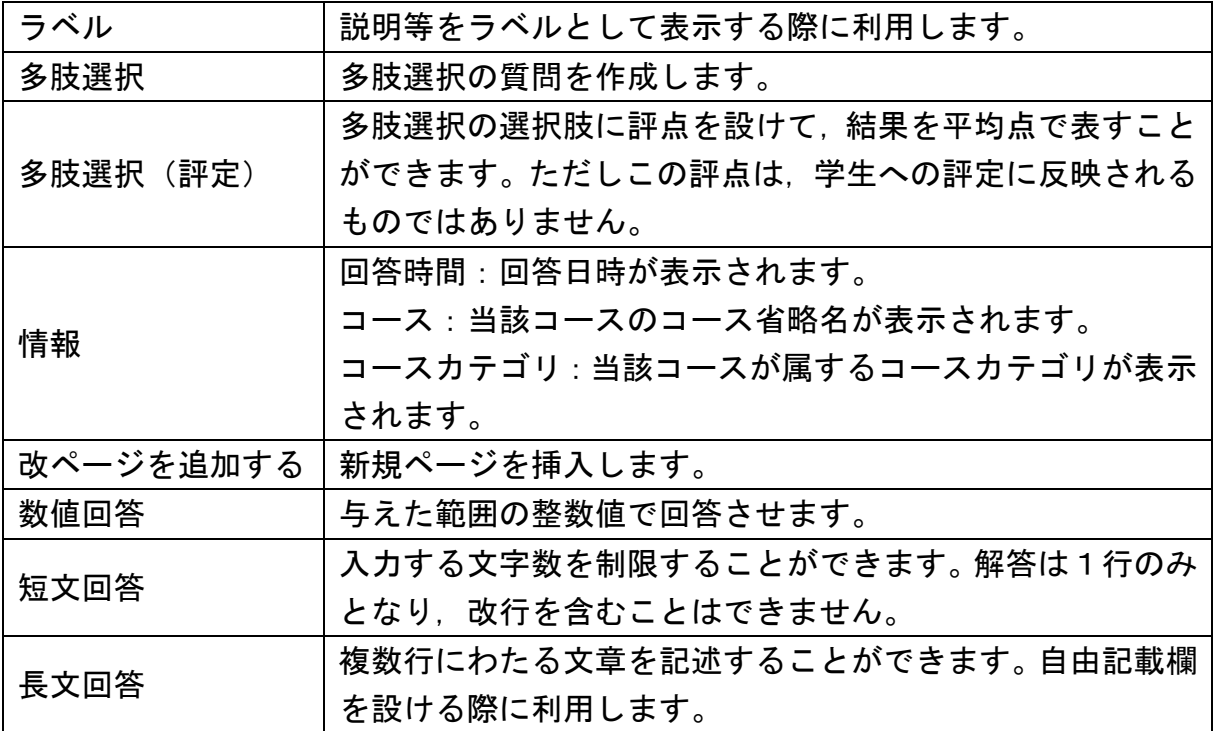

 ※ 短文回答では回答欄で Enter キーを押すと,意図せず回答を送信してしまう恐れ があります。自由記述欄の設置などは,通常は【長文回答】の利用をお薦めします。

④ 設問を作成します。(例:多肢選択)

## 作成したら,【質問を保存する】をクリックします。

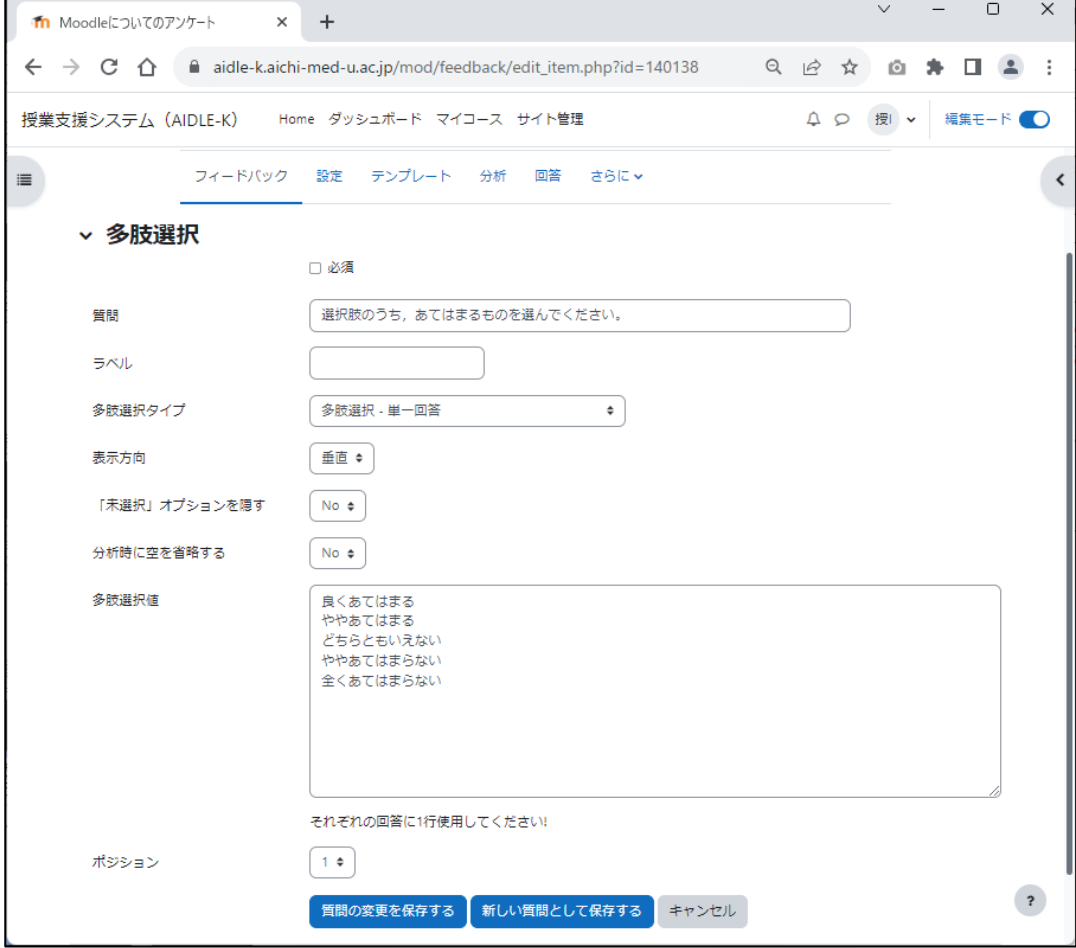

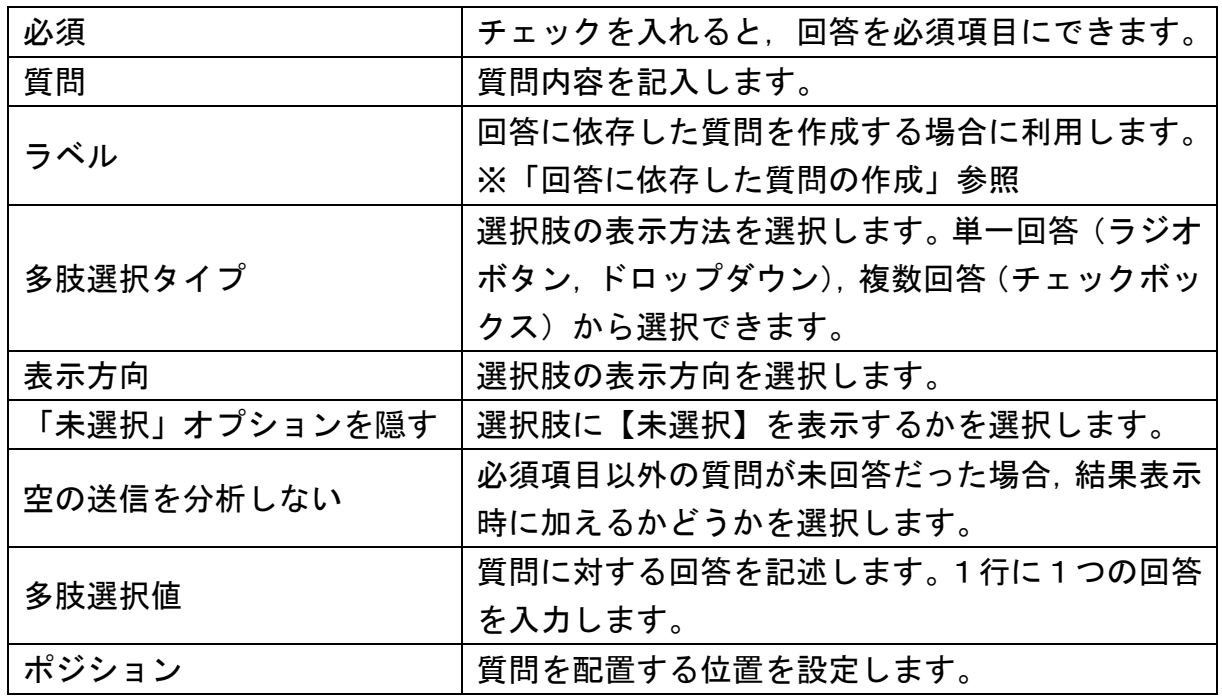

⑤ 作成した質問がプレビュー表示されます。

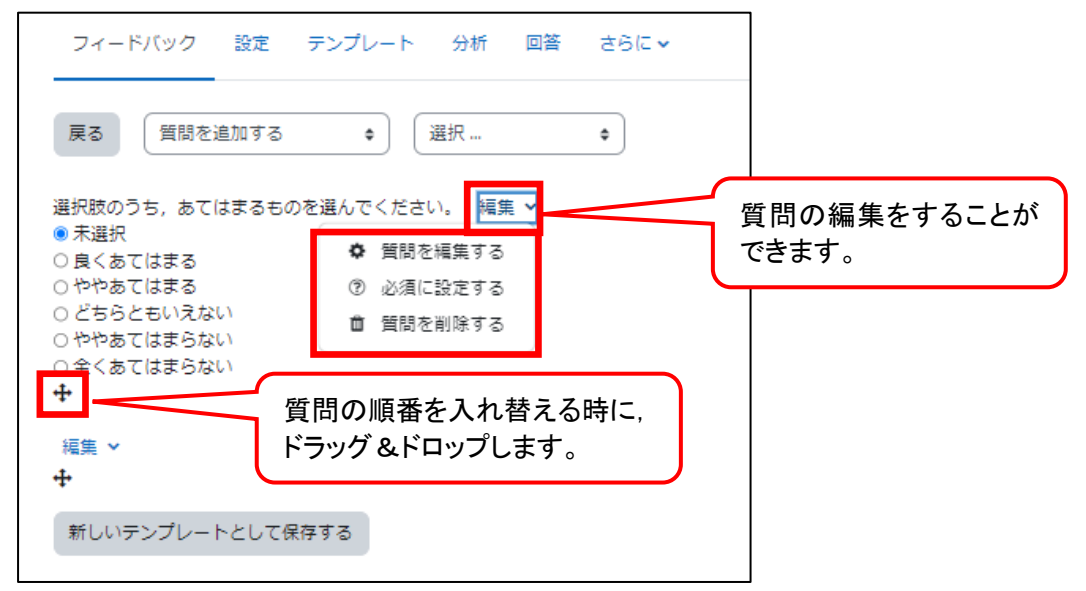

⑥ 質問を追加する場合は,質問の種類を選択して同様の作業を繰り返します。